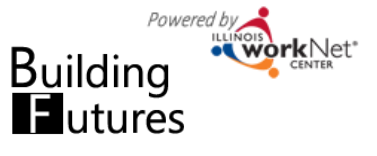

### **Purpose:**

To provide a tool case workers/career navigators can use to schedule the initial LWIA provider appointment.

## **Highlights:**

- LWIA providers have the opportunity to communicate available initial appointment times.
- Customer has the opportunity to select a day and time that can work with their schedule while they are with the DCFS case worker.

**Who can use the calendar?** Only DCFS and CBO staff that have been given access to the Building Futures program use the calendar for the initial provider appointment.

- **Statewide User Roles -** Statewide staff can access the calendars for all customer and training providers.
- **DCFS Case Worker Role -** Staff can access the calendars for all customers and providers in their region/office.
- **LWIA Career Planner Role** Staff can view/edit the calendar for their agency.

### **LWIA Providers Enter Appointment Openings**

#### **How do you access the calendar schedule tool?**

- 1. Go to www.illinoisworknet.com and log in to your account.
- 2. Go to My Dashboard and select Dashboard/Partner Tools.
- 3. Select Customer Support Center and the Building Futures group.
- 4. Select Agencies.
- 5. Select the agency name and select Schedule tab.

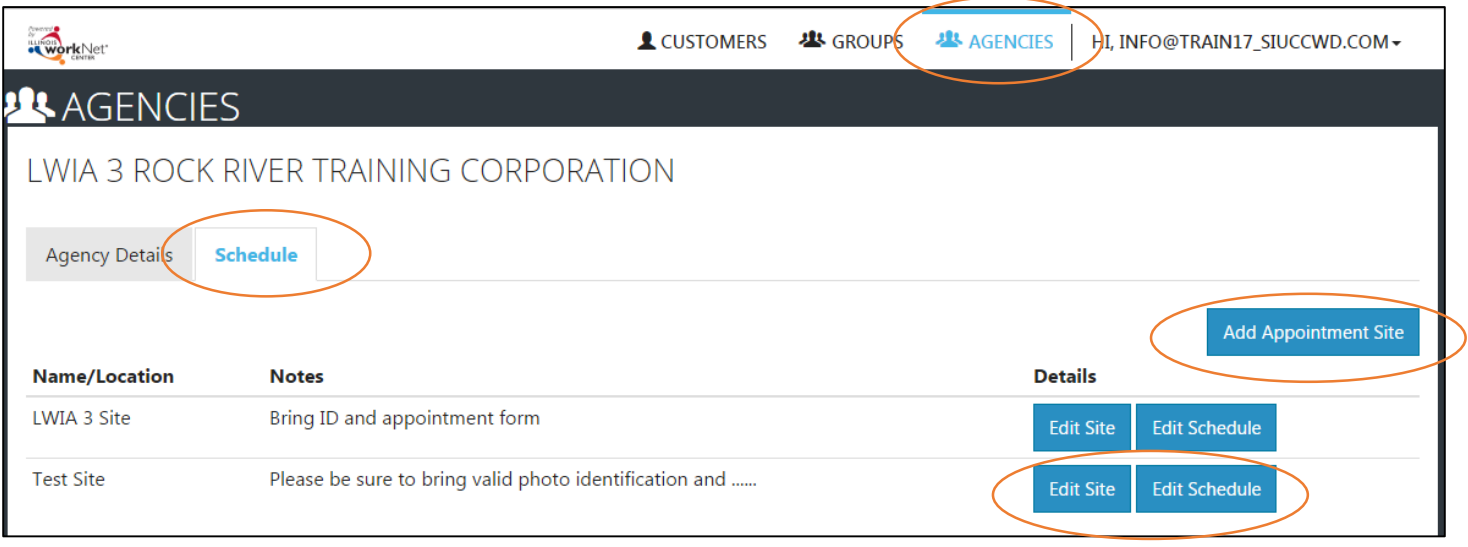

### **Add/Edit Appointment Site**

- 6. Add appointment site. Each location can have one or multiple appointment sites. If there are multiple appointment sites, they can be set up by:
	- a. Location or
	- b. Staff member

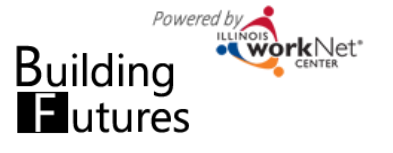

# 7. Select Add Appointment Site

- a. Enter the Name/Location
- b. Enter Description. Include address of the appointment and any other notes that would be helpful (e.g., parking instructions, etc.)

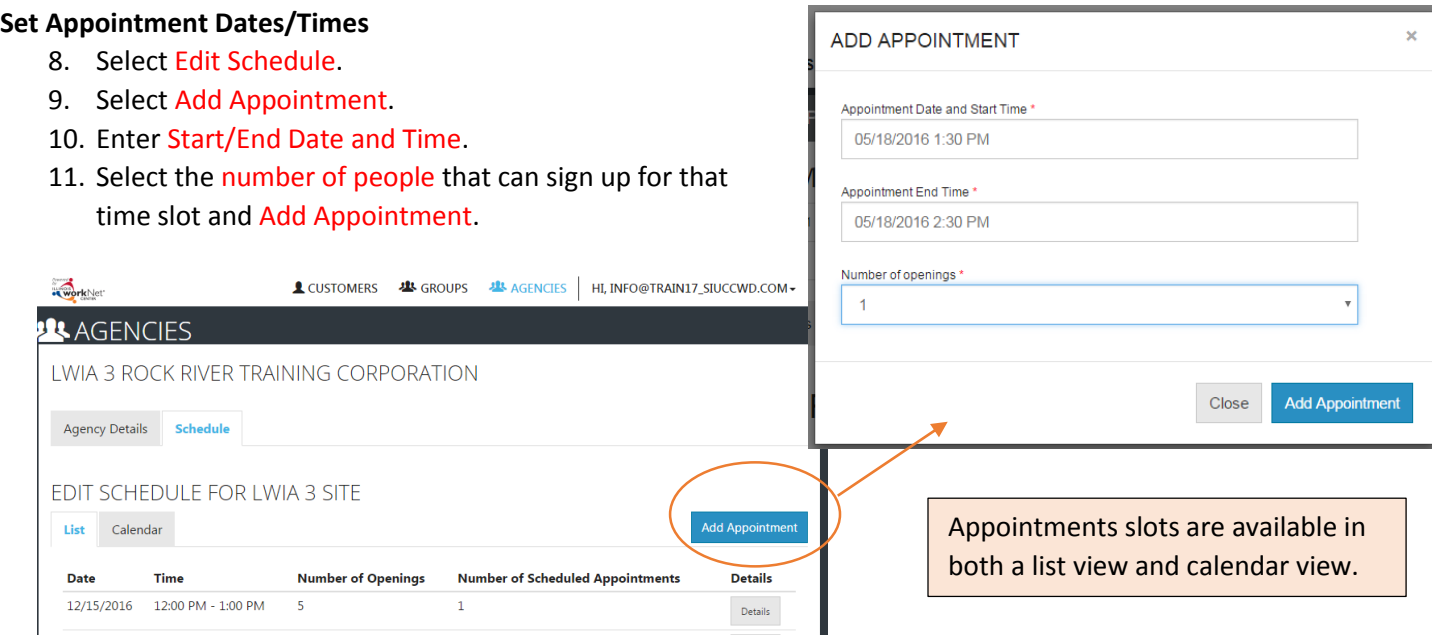

### **DCFS Staff Use the Schedule to Schedule Initial LWIA Provider Appointment**

- 1. DCFS staff select the DCFS primary contact and then select the LWIA. The LWIA schedule appears on the page. They can add extra instructions for the customer.
- 2. DCFS staff work with the customer to identify a time slot that will fit with their schedule, then Select and Schedule the appointment time. They can enter additional notes when setting the appointment if needed.
- 3. Once the appointment is set an email/message is sent to the CBO staff and customer with the appointment details.

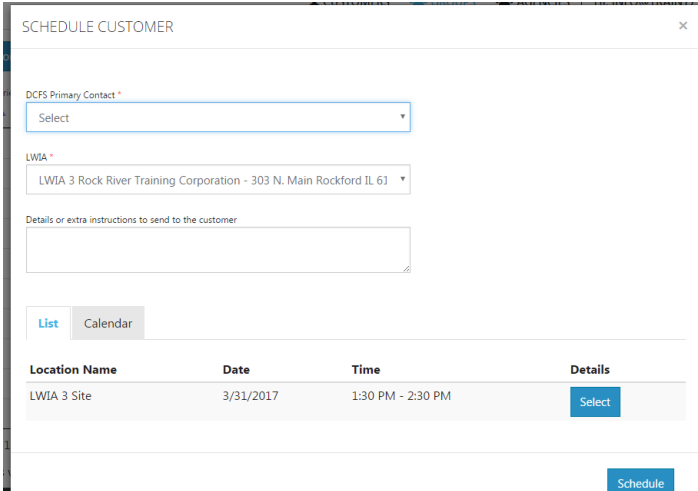

### **This assigns the customer to the LWIA. Now LWIA staff can view the customers.**

"This workforce product was funded by a grant awarded by the U.S. Department of Labor's Employment and Training Administration. The product was created by the grantee and does not necessarily reflect the official position of the U.S. Department of Labor. The Department of Labor makes no guarantees, warranties, or assurances of any kind, expressed or implied, with respect to such information, including any information on linked is tes and including, but not limited to, accuracy of the information or its completeness, timeliness, usefulness, adequacy, continued availability, or ownership. This product is copyrighted by the institution that created Internal use by an organization and/or personal use by an individual for non-commercial purposes is permissible. All other uses require the prior authorization of the copyright owner. The Illinois workNet Center System, an using TTY/TDD equipment by calling TTY (800) 526-0844 or 711. 3/2017 FINAL"